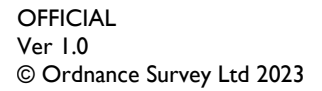

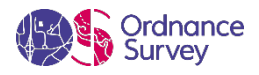

# OS OPEN NAMES<sup>™</sup> – GETTING STARTED GUIDE

ORDNANCE SURVEY GB

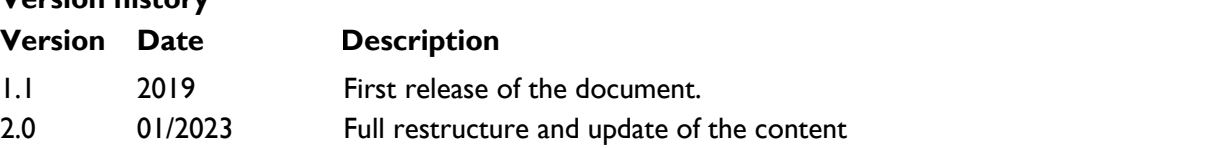

#### **Version history**

#### **Purpose of this document**

This document provides information about and insight into the OS Open Names product and its potential applications. For information on the contents and structure of OS Open Names, please refer to the Overview and Technical Specification.

The terms and conditions on which OS Open Names is made available to you and your organisation are contained within [Open Government Licence](http://www.nationalarchives.gov.uk/doc/open-government-licence/version/3/) [\(https://www.nationalarchives.gov.uk/doc/open-government](https://www.nationalarchives.gov.uk/doc/open-government-licence/version/3/)[licence/version/3/\)](https://www.nationalarchives.gov.uk/doc/open-government-licence/version/3/), which allows you to use OS Open Names in any way and for any purpose. We simply ask that you acknowledge us with: "Contains OS data © Crown Copyright (and Crown database rights) 2023".

We may change the information in this document at any time, giving you the notice period set out in your contract. We do not accept responsibility for the content of any third-party websites referenced or accessed in or through this document.

This document has been screened according to Ordnance Survey's Equality Scheme. If you have difficulty reading this information in its current format and would like to find out how to access it in a different format (braille, large print, computer disk or in another language), please contact us on: +44 (0)3456 05 05 05.

#### **Copyright in this document**

© Ordnance Survey Limited 2023. This document (including for the avoidance of doubt, any mapping images reproduced within it) is protected by copyright and apart from the rights expressly granted within this document to use the content, all rights are reserved. Any part of this document may be copied for use internally in your organisation or business so that you can use OS Open Names under the terms of your licence (but not otherwise).

No part of this document may be reproduced or transmitted in any form or by any means (including electronically) for commercial exploitation, onward sale or as free promotional material without getting the written consent of Ordnance Survey beforehand.

#### **Trade marks**

Ordnance Survey, OS, the OS Logos, and OS MasterMap are registered trade marks, and OS Open Names is a trade mark of Ordnance Survey, Britain's mapping agency.

Microsoft Excel is a registered trademark of Microsoft Corporation.

#### **Contact details**

[OS website 'Contact us' page \(https://www.ordnancesurvey.co.uk/contact-us\)](https://www.ordnancesurvey.co.uk/contact-us).

## Contents

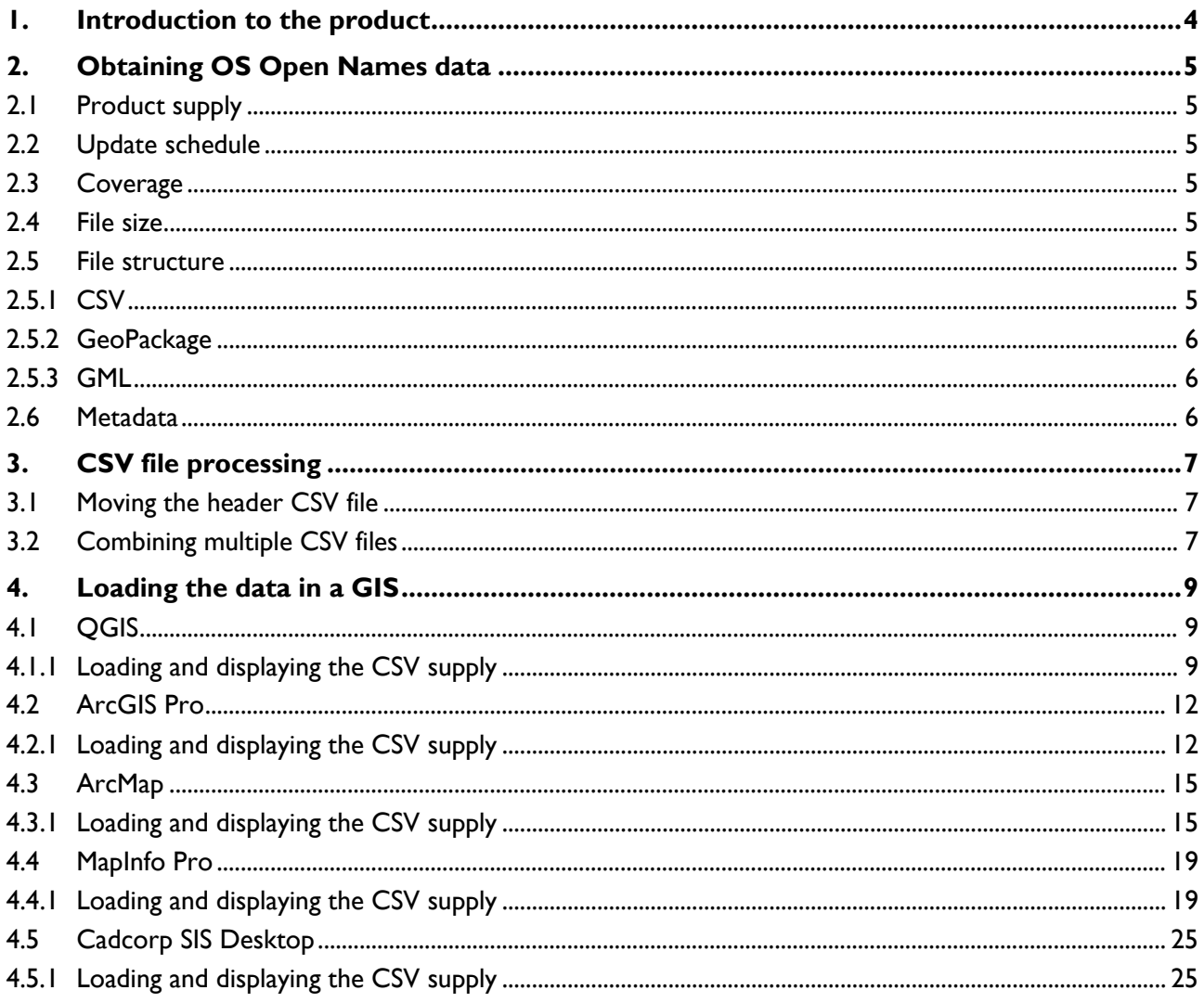

## <span id="page-3-0"></span>1. Introduction to the product

OS Open Names is a geographic directory that contains basic information about identifiable places in Great Britain. The content is divided into themes based on type and local type classification values. The data contains accurate and current settlement names, road names and numbers, postcodes and their locations, additional contextual information and links to other datasets. The primary use of the product is to provide the location of named places to support a wealth of activities, such as discovery, identification, visualisation, geocoding, routing and navigation, and linking of diverse information.

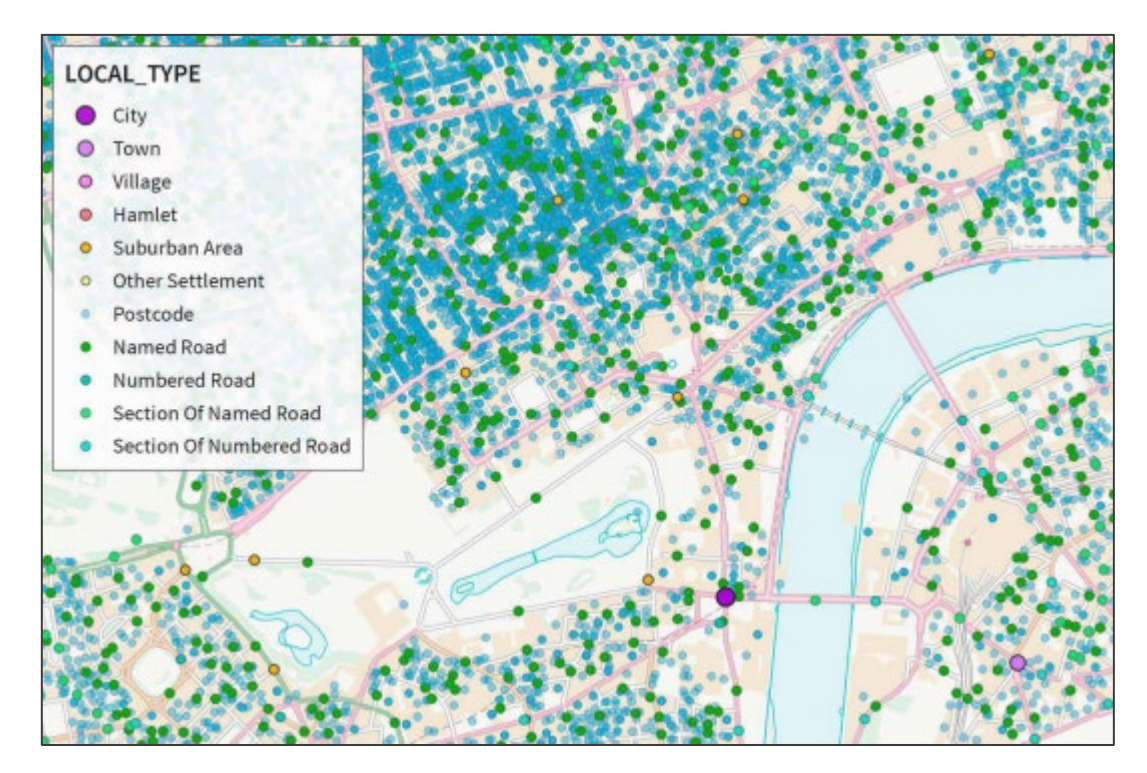

Figure 1: OS Open Names example map showing geographical locations for identifiable places.

This getting started guide focusses on using the product in comma-separated values (CSV) format.

For guidance on using the product in GeoPackage format, please see the separate *Getting started with GeoPackage* guide, which is available on the [OS Open Names support page of the OS website](https://www.ordnancesurvey.co.uk/business-government/tools-support/open-map-names-support) [\(https://www.ordnancesurvey.co.uk/business-government/tools-support/open-map-names-support\)](https://www.ordnancesurvey.co.uk/business-government/tools-support/open-map-names-support).

## <span id="page-4-0"></span>2. Obtaining OS Open Names data

## <span id="page-4-1"></span>2.1 Product supply

The OS Open Names product is supplied in three formats (CSV, GML and GeoPackage) as an online download and as an application programming interface (API), both of which can be accessed from the [OS](https://osdatahub.os.uk/)  [Data Hub \(https://osdatahub.os.uk/\)](https://osdatahub.os.uk/).

### <span id="page-4-2"></span>2.2 Update schedule

Updates are supplied quarterly (January, April, July and October) and are provided as a complete resupply. Any features that are deleted between supplies are not included in the resupply.

### <span id="page-4-3"></span>2.3 Coverage

OS Open Names covers named places for Great Britain.

#### <span id="page-4-4"></span>2.4 File size

The approximate file size of each data format is as follows:

- CSV: 1.65Gb
- GML: 9.1Gb
- GeoPackage: 2.1Gb

#### <span id="page-4-5"></span>2.5 File structure

#### <span id="page-4-6"></span>2.5.1 CSV

The file structure of OS Open Names CSV format supply is:

- Root folder: *Readme.txt* (summary of supplied data).
	- Doc folder: *OS\_Open\_Names\_Headers.csv* (description of column headers) and *licence.txt* (important licencing information).
	- Data folder: 819 files in CSV format. *Each file contains data for a 20x20km area labelled with the corresponding grid reference, for example HP40.csv.*

The structure of OS Open Names supplied in CSV is described in the Technical Specification available on the [OS Open Names support page of the OS website \(https://www.ordnancesurvey.co.uk/business](https://www.ordnancesurvey.co.uk/business-government/tools-support/open-map-names-support)[government/tools-support/open-map-names-support\)](https://www.ordnancesurvey.co.uk/business-government/tools-support/open-map-names-support).

#### <span id="page-5-0"></span>2.5.2 GeoPackage

The file structure of OS Open Names GeoPackage format supply is:

- Root folder: *Readme.txt* (summary of supplied data).
	- Doc folder: *licence.txt* (important licencing information).
	- Data folder: *opname\_gb.gpkg* (single file in GeoPackage format). *This file is a self-contained database*.

The structure of OS Open Names supplied in GeoPackage is described in the Technical Specification available on the [OS Open Names support page of the OS website](https://www.ordnancesurvey.co.uk/business-government/tools-support/open-map-names-support) [\(https://www.ordnancesurvey.co.uk/business-government/tools-support/open-map-names-support\)](https://www.ordnancesurvey.co.uk/business-government/tools-support/open-map-names-support).

#### <span id="page-5-1"></span>2.5.3 GML

The file structure of OS Open Names GML format supply is:

- Root folder: *Readme.txt* (summary of supplied data).
	- Doc folder: *OS\_Open\_Names\_Headers.csv* (description of column headers) and *licence.txt* (important licencing information).
	- Data folder: 819 files in GML format. *Each file contains data for a 20x20km area labelled with the corresponding grid reference, for example HP40.gml.*

The structure of OS Open Names supplied in GML format is described in the product's Technical Specification, which is available on the [OS Open Names support page of the OS website](https://www.ordnancesurvey.co.uk/business-government/tools-support/open-map-names-support) [\(https://www.ordnancesurvey.co.uk/business-government/tools-support/open-map-names-support\)](https://www.ordnancesurvey.co.uk/business-government/tools-support/open-map-names-support).

## <span id="page-5-2"></span>2.6 Metadata

OS Open Names metadata is ISO 19115 UK GEMINI 2 compliant. For more information, see [OSOpenNames.xml \(https://www.ordnancesurvey.co.uk/xml/products/OSOpenNames.xml\)](https://www.ordnancesurvey.co.uk/xml/products/OSOpenNames.xml) on the [Product](http://www.ordnancesurvey.co.uk/oswebsite/xml/products/)  [and service metadata page of the](http://www.ordnancesurvey.co.uk/oswebsite/xml/products/) OS website [\(http://www.ordnancesurvey.co.uk/oswebsite/xml/products/\)](http://www.ordnancesurvey.co.uk/oswebsite/xml/products/).

## <span id="page-6-0"></span>3. CSV file processing

As OS Open Names data is supplied in separate CSV files labelled by two-digit grid references, the files require processing before you can load them into a GIS.

### <span id="page-6-1"></span>3.1 Moving the header CSV file

The first step is to combine the individual CSV files with the header CSV file.

To move and rename the header CSV file:

- 1. Extract *opname\_csv\_gb.zip* to a folder on your computer.
- 2. Open the Doc folder and either move or copy *OS\_Open\_Names\_Header.csv* into the Data folder.
- *3.* Rename *OS\_Open\_Names\_Header.csv* to *a\_OS\_Open\_Names\_Header.csv*.

*Adding the "a\_" prefix ensures that the files will be merged in the correct order. The header file will be added first in the output file as it is now at the top of the file list.* 

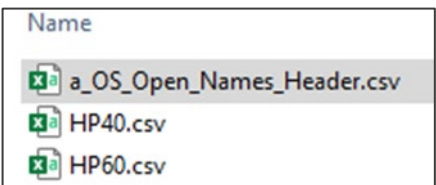

Figure 2: Screenshot in Windows Explorer showing renamed header CSV displayed at the top of the file list.

## <span id="page-6-2"></span>3.2 Combining multiple CSV files

This section contains an example of one way to combine the individual CSV files into a single file using a batch (.bat) file.

*Note: The combined CSV file will be approximately 1.7Gb with about 2.9 million records. If opened in Microsoft Excel, only the first million records can be seen as the software cannot display more than this.*

To combine the CSV files using a batch function:

- 1. Copy the following text and paste it into a new Notepad file: *copy \*.csv outputfile.csv*.
- 2. Save the Notepad file with the .bat file extension (for example, *combine\_csv.bat*) in the Data folder that contains the 819 CSV files.
- 3. Close the .bat file, navigate to the Data folder and double click on the batch (.bat) file that you saved in the previous step.

*A MS-DOS window will open automatically and then close when the process is complete.*

*4.* A new CSV file named *outputfile.csv* will display in the Data folder. You can now delete the other CSV files if you like.

*outputfile.csv contains the content previously in the 819 individual CSV files that was copied over during the batch file process.* 

| Name                    | Date modified    | <b>lype</b>                    | Size |
|-------------------------|------------------|--------------------------------|------|
| <b>B</b> outputfile.csv | 05/01/2023 16:54 | Microsoft Excel C 1,731,138 KB |      |
| combine_csv.bat         | 05/01/2023 16:54 | Windows Batch File             | - KB |

Figure 3: Screenshot in Windows Explorer showing *outputfile.csv* and *combine\_csv.bat*.

You will now have an output file that is ready to be used in a GIS application or database.

*Note: outputfile.csv might be too large to be opened in a text editor.* 

## <span id="page-8-0"></span>4. Loading the data in a GIS

This section describes how to load the [combined CSV output file](#page-6-2) into five commonly-used GIS applications:

- [QGIS](#page-8-1)
- **[ArcGIS Pro](#page-11-0)**
- **[ArcMap](#page-14-0)**
- [MapInfo Pro](#page-18-0)
- Cadcorp [SIS Desktop](#page-24-0)

## <span id="page-8-1"></span>4.1 QGIS

The following step-by-step instructions show you how to load OS Open Names CSV files into QGIS. They were prepared using QGIS Desktop version 3.

QGIS is an open-source GIS in which you can create, edit, visualise and publish geographic information. You can download it for free from the **Download QGIS** for your platform page of the QGIS website [\(http://www.qgis.org/en/site/forusers/download.html\)](http://www.qgis.org/en/site/forusers/download.html).

#### <span id="page-8-2"></span>4.1.1 Loading and displaying the CSV supply

To load and display CSV data in QGIS:

- 1. Open an existing project in QGIS or create a new one.
- 2. From the *Layer* tab, click *Add Layer* > *Add Delimited Text Layer…* or click in the Manage Layers toolbar.

| Layer<br>Settings Plugins Vector Raster Database Web Mesh Processing Help |            |                                                                                                    |                    |
|---------------------------------------------------------------------------|------------|----------------------------------------------------------------------------------------------------|--------------------|
| Data Source Manager                                                       | $Ctrl + L$ | $\begin{picture}(130,140)(-0.5,0){\line(1,0){160}} \put(130,140){\line(1,0){160}} \put(130,140){\line(1,0){160}} \put(130,140){\line(1,0){160}} \put(130,140){\line(1,0){160}} \put(130,140){\line(1,0){160}} \put(130,140){\line(1,0){160}} \put(130,140){\line(1,0){160}} \put(130,140){\line(1,0){160}} \put(130,140){\line$ |                    |
| <b>Create Layer</b>                                                       |            |                                                                                                    | <b>Fair</b>        |
| Add Layer                                                                 |            | V <sub>m</sub> Add Vector Layer                                                                                                    | Ctrl+Shift+V       |
| Embed Layers and Groups                                                   |            | <b>F</b> <sub>g</sub> Add Raster Layer                                                                                                    | $Ctrl + Shift + R$ |
| Add from Layer Definition File                                            |            | Add Mesh Layer                                                                                                    |                    |
| Copy Style<br>自                                                           |            | $\mathcal{D}_+$ Add Delimited Text Layer                                                                                                    | Ctrl+Shift+T       |
| E<br>Paste Style                                                          |            | Add PostGIS Layers                                                                                                    | $Ctrl + Shift + D$ |
| 歐<br>Copy Layer                                                           |            | Add SpatiaLite Layer                                                                                                    | Ctrl+Shift+L       |
| Paste Layer/Group                                                         |            | Add MSSQL Spatial Layer                                                                                                    |                    |

Figure 4: QGIS UI showing the *Layer > Add Layer > Add Delimited Text Layer* menu option.

- 3. In the Data Source Manager | Delimited Text dialog:
	- a. File name: Click the ellipsis button (*…*), then navigate to and select the saved *outputfile.csv*.
	- b. File Format: Select *CSV (comma separated values)*.
	- c. Record and Fields Options: Select *First Record has field names*.
	- d. Geometry Definition:
		- i) Point coordinates: Select this option.
		- ii) X field: Choose *Eastings* (or *EA* if the abbreviated column header was selected).
		- iii) Y field: Choose *Northings* (or *NO* if the abbreviated column header was selected).
		- iv) Geometry CRS: Select *EPSG:27700 OSGB 1936 / British National Grid*.
	- e. Click *Add*.

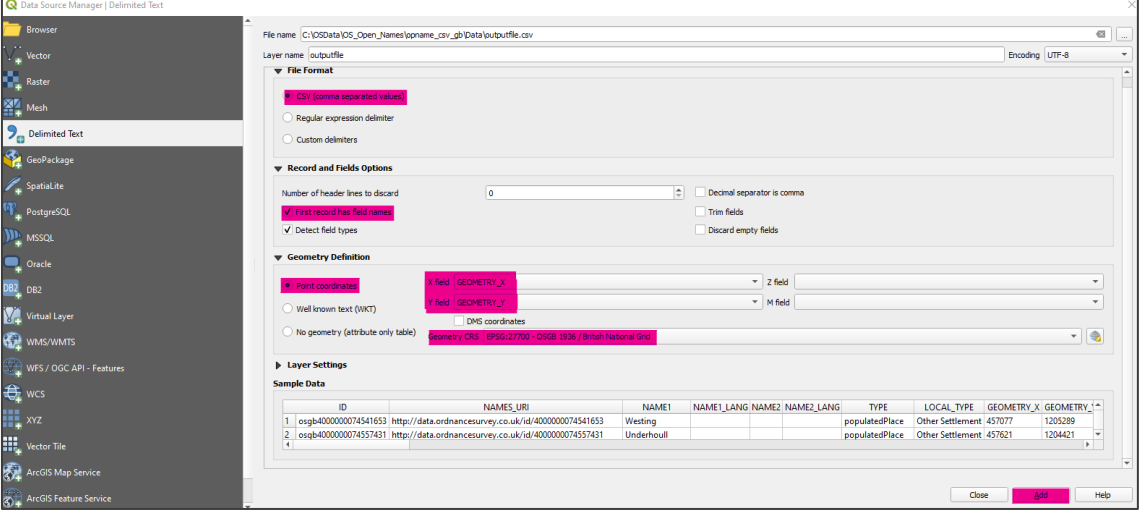

Figure 5: QGIS Data Source Manager | Delimiter Text dialog.

*It may take a while for the data to load into the map pane. The result will look similar to the example below. OS Maps API Light 27700 was used as the background map for this example.*

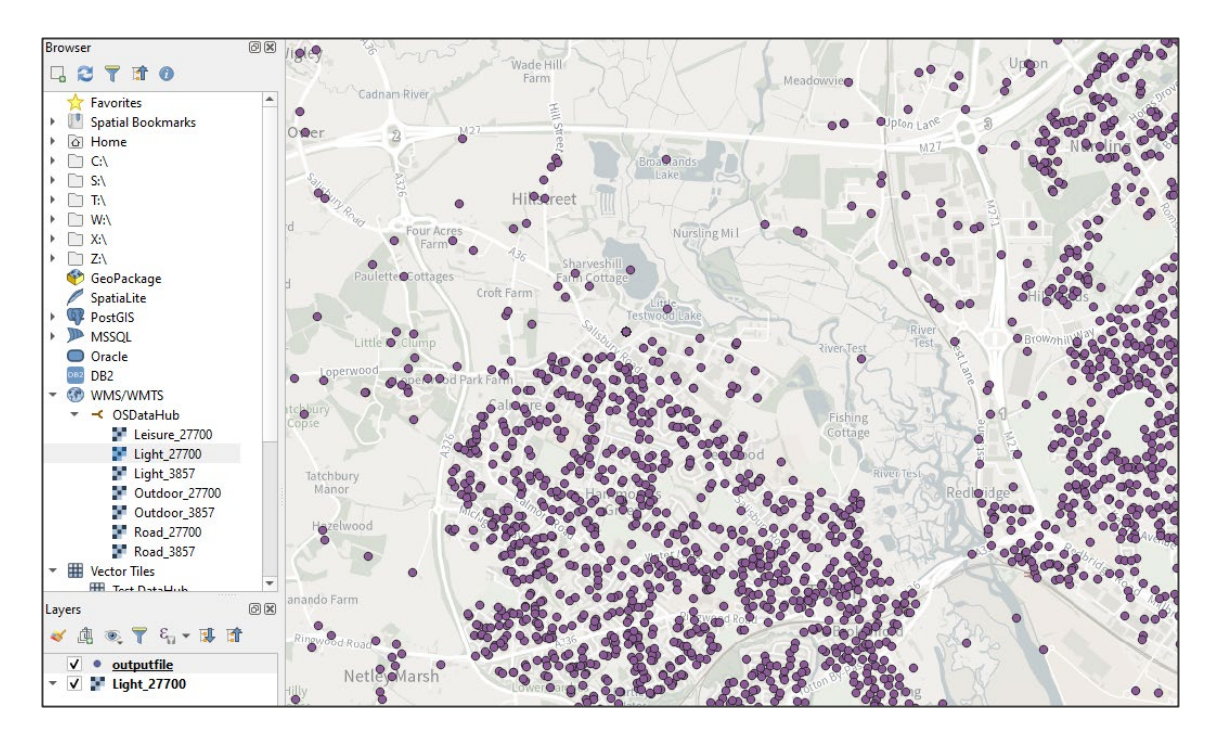

Figure 6: QGIS UI showing loaded OS Open Names data in the map pane.

4. Save *outputfile* in the format of your choosing.

*This will avoid having to repeat the process of geoprocessing outputfile.csv every time you need to use it.*

## <span id="page-11-0"></span>4.2 ArcGIS Pro

The following step-by-step instructions show you how to load OS Open Names CSV files into ArcGIS Pro. They were prepared using version 3.0.

<span id="page-11-1"></span>4.2.1 Loading and displaying the CSV supply

To load and display CSV data in ArcGIS Pro:

- 1. Open ArcGIS Pro and create a new project.
- 2. In the Create a New Project dialog:
	- a. Name: Enter a project name. *Open\_Names in this example.*
	- b. Location: Browse to and select the location to which you want to save the project.
	- c. Create a new folder for this project: Leave this option selected (default setting).
	- d. Click *OK*.

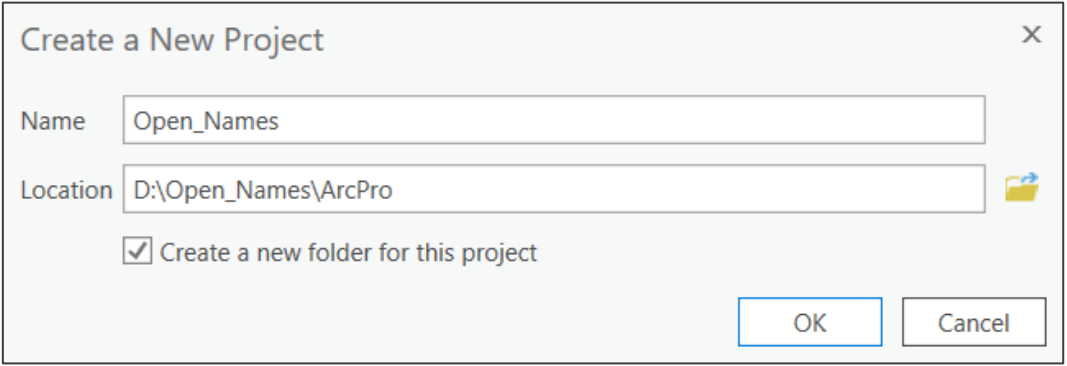

Figure 7: ArcGIS Pro Create a New Project dialog,

*3.* When the project opens, add a background map for geographic context.

*OS Maps API Light 27700 was added as the background map in this example.*

4. From the *Map* tab, click *Add Data* > *XY Point Data.*

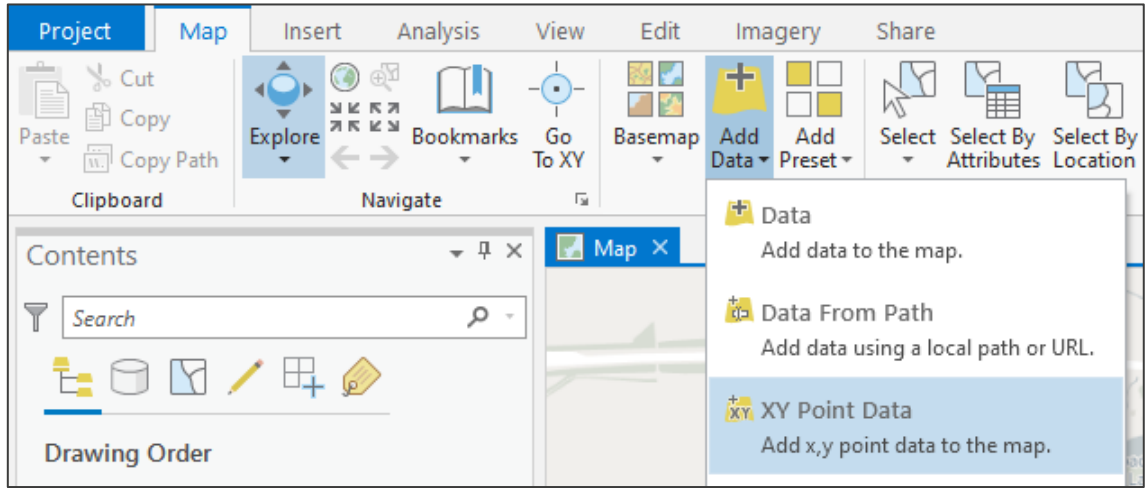

Figure 8: ArcGIS Pro UI showing the *Map > Add Data > XY Point Data* menu option.

*A Geoprocessing pane will open to the right side of the map pane.* 

- 5. In the Geoprocessing pane:
	- a. Input Table: Click **to navigate to and select** *outputfile.csv***.**
	- b. Output Feature Class: This will auto-populate.
	- c. X Field: Select *GEOMETRY\_X*
	- d. Y Field: Select *GEOMETRY\_Y*
	- e. Coordinate System: Select *Current Map [Map]*.

*This will populate as British National Grid as OS Maps API Light 27700 map was added as a background map (step 3. above).*

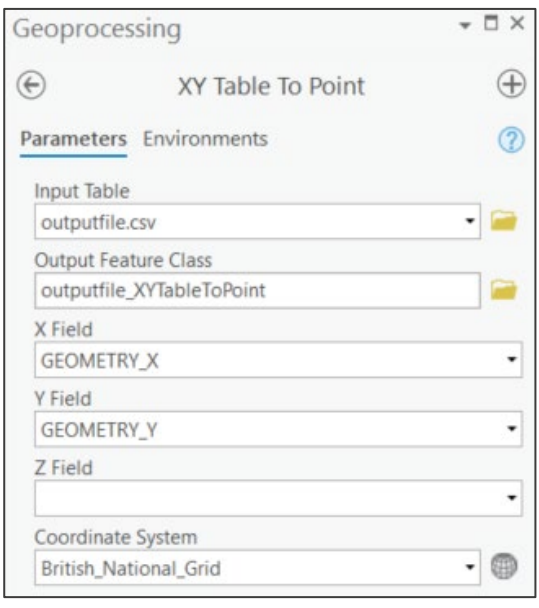

Figure 9: ArcMap Pro Geoprocessing pane showing Parameters field options.

f. Click *Run* at the bottom right of the Geoprocessing pane.

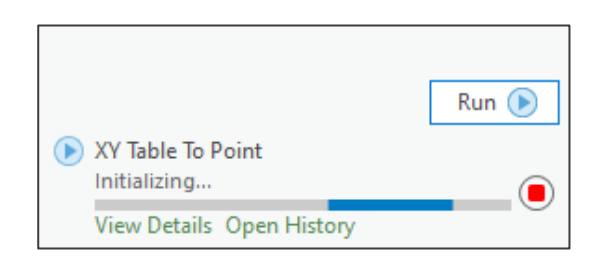

Figure 10:ArcMap Pro Geoprocessing pane showing *Run* button and initialization progress.

*It may take a while for the data to load into the map pane. The result will look similar to the example below.* 

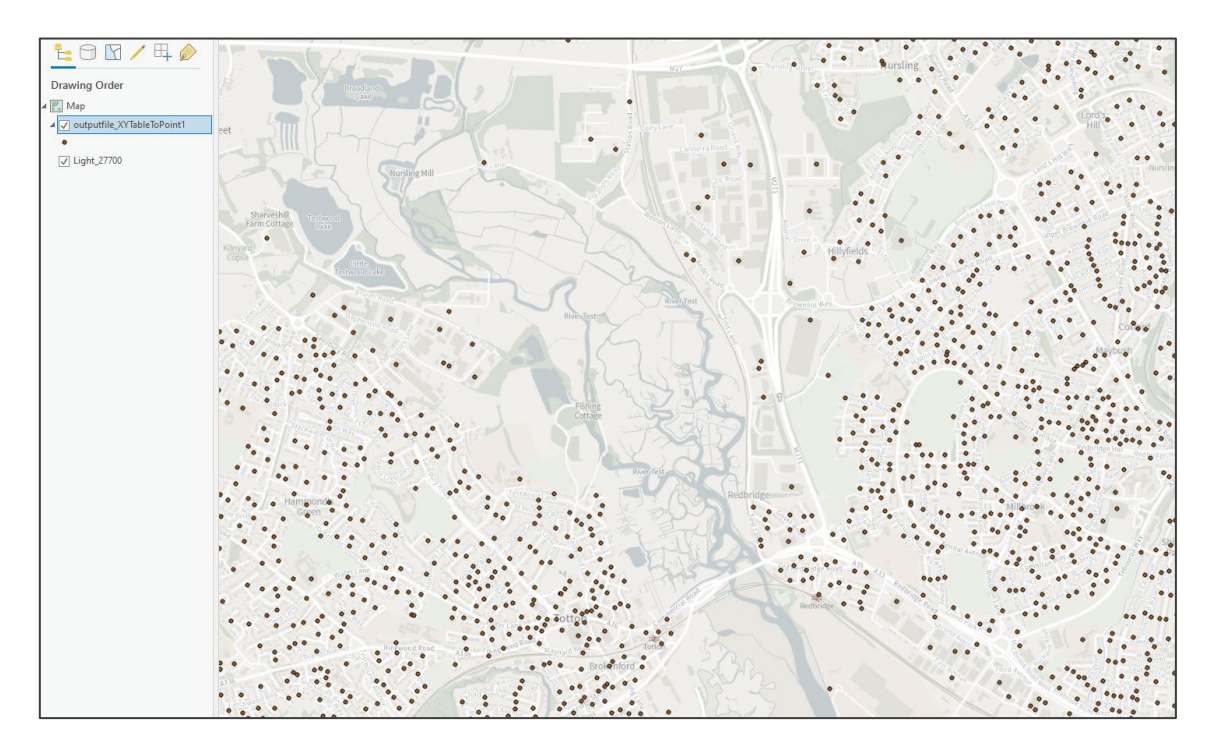

Figure 11:ArcGIS Pro UI showing loaded OS Open Names data in the map pane.

*This process results in the creation of a new file geodatabase in the new folder that was selected when the project was created (step 2. above).* 

## <span id="page-14-0"></span>4.3 ArcMap

The following step-by-step instructions show you how to load OS Open Names CSV files into ArcMap. They were prepared using version 10.7.1.

### <span id="page-14-1"></span>4.3.1 Loading and displaying the CSV supply

To load and display CSV data in ArcMap:

- 1. Open ArcMap.
- 2. Click  $\bigstar$  (Add Data button) in the toolbar.

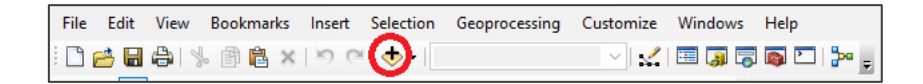

Figure 12:ArcMap toolbar.

3. In the Add Data dialog, navigate to and select *outputfile.csv*, and then click *Add*.

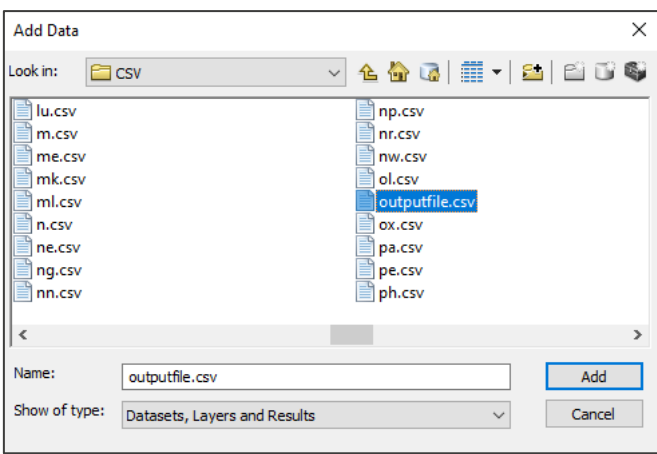

Figure 13:ArcMap Add Data dialog.

4. The file will now display in the Table Of Contents.

| File |                               |                | Edit View Bookmarks Insert Selection                                                                                                    | Ge         |
|------|-------------------------------|----------------|----------------------------------------------------------------------------------------------------|------------|
|      |                               |                | □普日串  ≫ ③ B ×   つ ≃   ◆ -   1:15.0                                                                                                    |            |
|      |                               |                | $\mathbb{Q}, \mathbb{Q}, \overline{\mathbb{S}^n   \mathbb{Q}} \mid \text{max.} \; \mathbb{Q} \mid \text{max.} \; \mathbb{Q} \mid \text{max.} \; \mathbb{Q} \mid \text{max.} \; \mathbb{Q} \mid \text{max.} \; \mathbb{Q} \mid \text{max.} \; \mathbb{Q} \mid \text{max.} \; \mathbb{Q} \mid \text{max.} \; \mathbb{Q} \mid \text{max.} \; \mathbb{Q} \mid \text{max.} \; \mathbb{Q} \mid \text{max.} \; \mathbb{Q} \mid \text{max.} \; \mathbb{$ |            |
|      | <b>Table Of Contents</b>      |                |                                                                                                    | $4 \times$ |
|      |                               | 851            |                                                                                                    |            |
|      | $\Box \Leftrightarrow$ Layers |                |                                                                                                    |            |
|      |                               |                | <b>□ 2 D:\cpTechSpec\cpOpen\Data\CSV</b>                                                                                                    |            |
|      |                               | outputfile.csv |                                                                                                    |            |

Figure 14:ArcMap Table Of Contents.

5. Right-click *outputfile.csv* in the Table of Contents and select *Display XY data…*in the context menu.

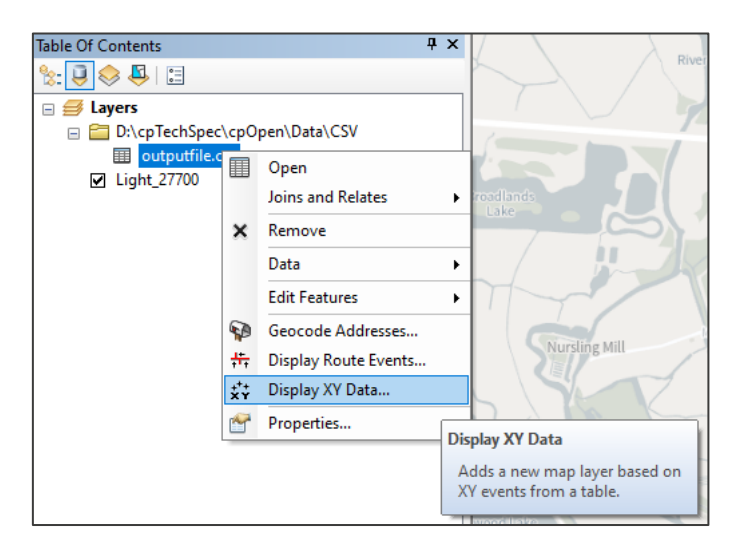

Figure 15:ArcMap Table Of Contents showing the *Display XY Data…* action selected in the context menu.

- 6. In the Display XY Data dialog:
	- a. X Field: Select *GEOMETRY\_X*
	- b. Y Field: Select *GEOMETRY\_Y*
	- c. Coordinate System of the Input Coordinates: Select *British National Grid*.
	- d. Click *OK*.

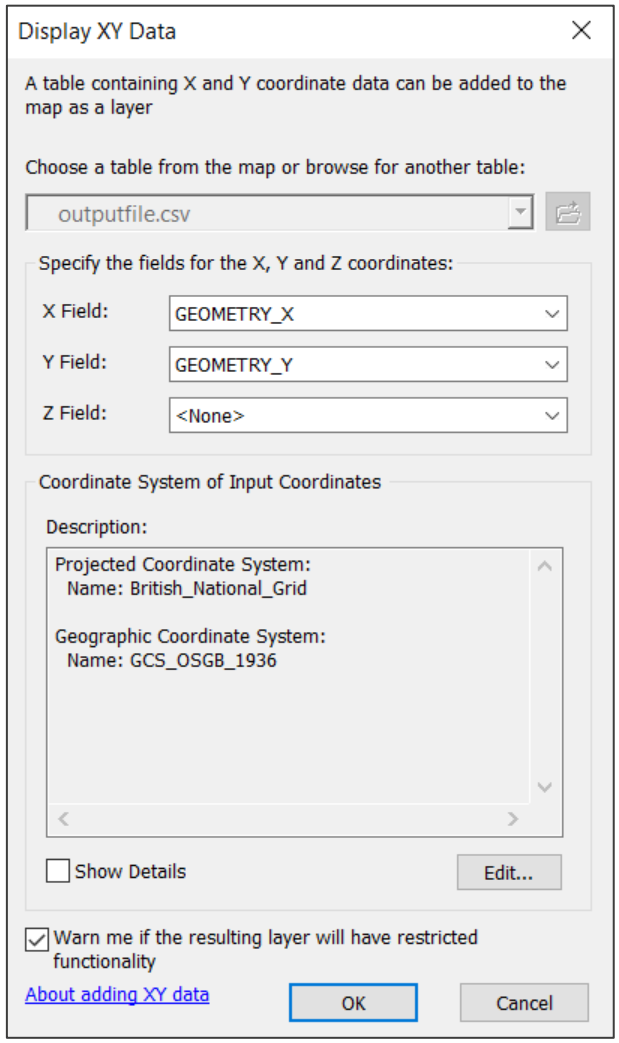

Figure 16:ArcMap Display XY Data dialog.

e. Click OK to close the warning dialog.

*The Table Does Not Have Object-ID Field warning dialog alerts you to the fact that the resulting layer file is only a temporary table and needs to be saved (see step 7. below).* 

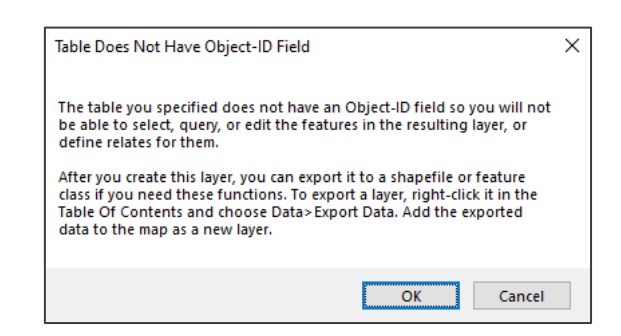

Figure 17:ArcMap Table Does Not Have Object-ID Field warning dialog.

*It may take a while for the data to load into the map pane. The result will look similar to the example below. OS Maps API Light 27700 was used as the background map for geographic context.*

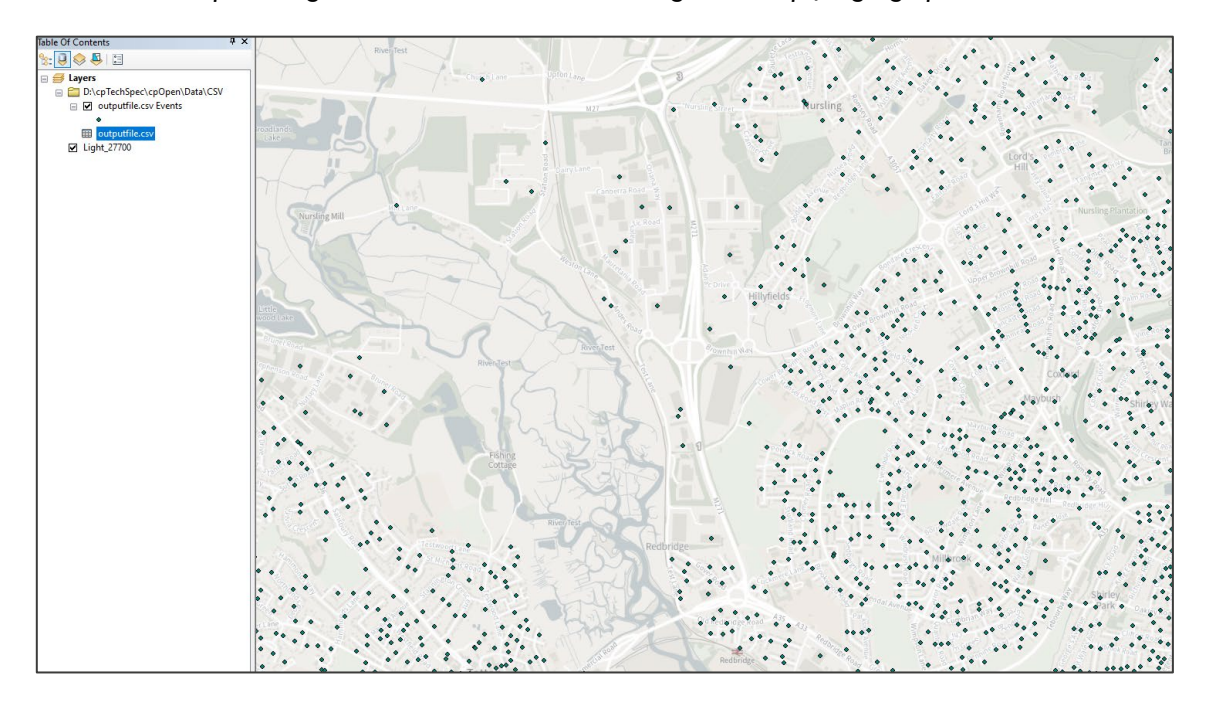

Figure 18:ArcMap UI showing loaded OS Open Names data in the map pane.

*To use the points in a meaningful way, you need to save the layer as a shapefile.* 

- 7. To save the layer as a shapefile:
	- a. Right-click *outputfile.csv Events* in the Layers panel and then click *Export* in the context menu.
	- b. In the Export Data dialog, browse to and select a filename for the data, and then click *OK*.

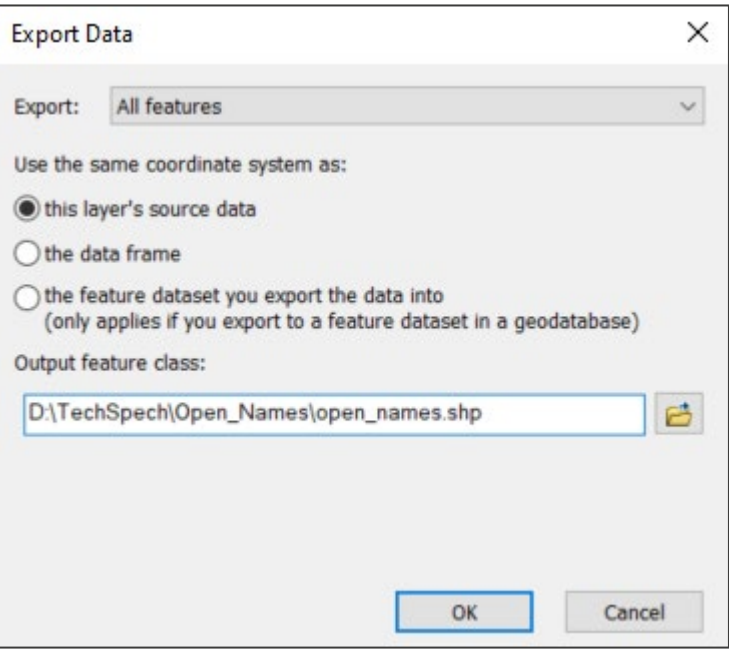

Figure 19:ArcMap Export Data dialog showing selected shapefile.

*The shapefile may take a while to create. You can monitor the progress in the Export Progress window that opens automatically. This window will close when the export is complete.*

8. You will be given the option to add the newly created data to the workspace. Click Yes, to create a shapefile (and associated files) at the chosen location.

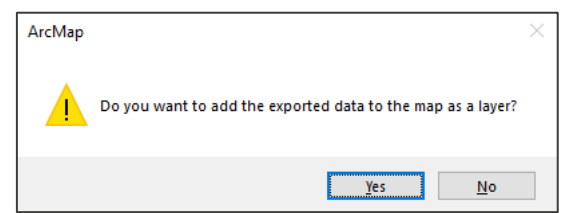

Figure 20:ArcMap alert dialog providing the option to add exported shapefile to the map as a layer.

## <span id="page-18-0"></span>4.4 MapInfo Pro

The following step-by-step instructions show you how to load OS Open Names CSV files into MapInfo. They were prepared using version MapInfo Pro 2019 (release build 58).

#### <span id="page-18-1"></span>4.4.1 Loading and displaying the CSV supply

To load and display CSV data in MapInfo Pro:

- 1. Open MapInfo Pro.
- 2. Select *Open* > *Blank Workspace*.

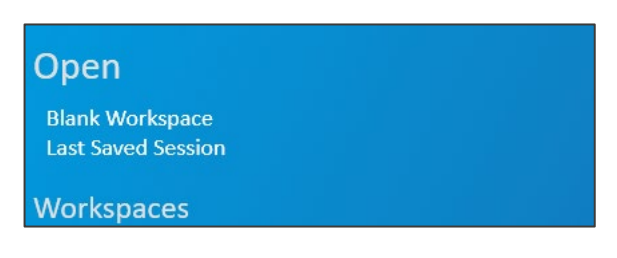

Figure 21:MapInfo Pro *Open > Blank Workspace* action.

*3.* Add a background map for geographic context.

*OS Maps API Light 27700 was added as the background map in this example.*

4. From the *HOME tab*, click *Open Table*.

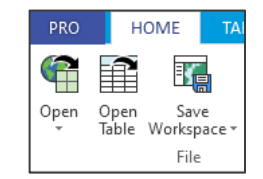

Figure 22:MapInfo Pro *Home > Open Table* action.

- 5. In the Open dialog:
	- a. Files of type: Change *MapInfo.tab* to *Comma delimited CSV (\*.csv)*.
	- b. Browse to and select *outputfile.csv*.
	- c. Click *Open*.

| C Open                           |                          |                                              |                          |                   |               | $\times$               |
|----------------------------------|--------------------------|----------------------------------------------|--------------------------|-------------------|---------------|------------------------|
| Look in:                         | <b>CSV</b>               | $\checkmark$                                 | $0$ $0$ $0$ $\mathbb{R}$ |                   |               | 偧                      |
| 信                                | Name                     | $\overline{\phantom{a}}$                     | Date modified            | Type              | Size          |                        |
|                                  | <b>Ball.csv</b>          |                                              | 26/07/2022 12:10         | Microsoft Excel C | 1,641 KB      |                        |
| <b>Tables</b>                    | <b>El</b> ln.csv         |                                              | 26/07/2022 12:09         | Microsoft Excel C | 920 KB        |                        |
| Directory                        | <b>Ralls.csv</b>         |                                              | 26/07/2022 12:09         | Microsoft Excel C | 1,967 KB      |                        |
| τ                                | <b>Ela</b> lu.csv        |                                              | 26/07/2022 12:09         | Microsoft Excel C | <b>567 KB</b> |                        |
|                                  | <b>zia</b> m.csv         |                                              | 26/07/2022 12:09         | Microsoft Excel C | 2,845 KB      |                        |
| <b>Remote Table</b><br>Directory | <b>Ela</b> me.csv        |                                              | 26/07/2022 12:10         | Microsoft Excel C | 1.594 KB      |                        |
|                                  | <b>Ba</b> mk.csv         |                                              | 26/07/2022 12:10         | Microsoft Excel C | 1,416 KB      |                        |
| $\frac{A-1}{B}$                  | <b>xamillesv</b>         |                                              | 26/07/2022 12:10         | Microsoft Excel C | <b>784 KB</b> |                        |
| <b>Import Files</b>              | <b>Da</b> n.csv          |                                              | 26/07/2022 12:10         | Microsoft Excel C | 1.546 KB      |                        |
| Directory                        | <b>Ba</b> ne.csv         |                                              | 26/07/2022 12:10         | Microsoft Excel C | 3,000 KB      |                        |
| 莹                                | <b>Da</b> ng.csv         |                                              | 26/07/2022 12:10         | Microsoft Excel C | 2.815 KB      |                        |
|                                  | <b>Ba</b> nn.csv         |                                              | 26/07/2022 12:10         | Microsoft Excel C | 1,489 KB      |                        |
| Workspaces                       | <b>Da</b> np.csv         |                                              | 26/07/2022 12:10         | Microsoft Excel C | 1,123 KB      |                        |
| Directory                        | <b>Ba</b> nr.csv         |                                              | 26/07/2022 12:09         | Microsoft Excel C | 2,339 KB      |                        |
|                                  | <b>Eal</b> nw.csv        |                                              | 26/07/2022 12:09         | Microsoft Excel C | 1,255 KB      |                        |
|                                  | <b>Da</b> ol.csv         |                                              | 26/07/2022 12:09         | Microsoft Excel C | 1,180 KB      |                        |
|                                  | <b>Da outputfile.csv</b> |                                              | 13/10/2022 13:38         | Microsoft Excel C | 157,397 KB    |                        |
|                                  | <b>Ela</b> ox.csv        |                                              | 26/07/2022 12:10         | Microsoft Excel C | 1.980 KB      |                        |
|                                  | <b>Da</b> pa.csv         |                                              | 26/07/2022 12:10         | Microsoft Excel C | 762 KB        |                        |
|                                  | <b>Da</b> pe.csv         |                                              | 26/07/2022 12:09         | Microsoft Excel C | 2.615 KB      |                        |
|                                  | 图aph.csv                 |                                              | 26/07/2022 12:10         | Microsoft Excel C | 496 KB        |                        |
|                                  | <b>Ba</b> pl.csv         |                                              | 26/07/2022 12:10         | Microsoft Excel C | 1.598 KB      |                        |
|                                  | <b>El</b> po.csv         |                                              | 26/07/2022 12:10         | Microsoft Excel C | 2.291 KB      |                        |
|                                  | <b>Da</b> pr.csv         |                                              | 26/07/2022 12:10         | Microsoft Excel C | 1,289 KB      |                        |
|                                  | <b>Da</b> rg.csv         |                                              | 26/07/2022 12:10         | Microsoft Excel C | 2.171 KB      |                        |
|                                  | <b>Ba</b> rh.csv         |                                              | 26/07/2022 12:10         | Microsoft Excel C | 1,593 KB      |                        |
|                                  | <b>Da</b> m.csv          |                                              | 26/07/2022 12:09         | Microsoft Excel C | 894 KB        |                        |
|                                  | <b>Ea</b> s.csv          |                                              | 26/07/2022 12:10         | Microsoft Excel C | 3,084 KB      |                        |
|                                  | <b>Ea</b> sa.csv         |                                              | 26/07/2022 12:10         | Microsoft Excel C | 1,881 KB      |                        |
|                                  | <b>Ela</b> se.csv        |                                              | 26/07/2022 12:10         | Microsoft Excel C | 1,848 KB      |                        |
|                                  | £,                       |                                              |                          |                   | .             |                        |
|                                  | File name:               | outputfile.csv                               |                          |                   |               | $\checkmark$<br>Open   |
|                                  | Files of type:           | Comma delimited CSV (*.csv)                  |                          |                   |               | $\checkmark$<br>Cancel |
|                                  | Preferred<br>View:       | Automatic                                    |                          |                   |               | $\checkmark$<br>Help   |
| MapInfo Places                   |                          | Create copy in MapInfo format for read/write |                          |                   |               |                        |
| ◯ Standard Places                |                          |                                              |                          |                   |               |                        |

Figure 23:MapInfo Pro Open dialog showing *outputfile.csv* selected.

- 6. In the Comma Delimited CSV Information dialog:
	- a. Delimiter: Ensure that *Other* is checked and that a comma is visible in the box next to it.
	- b. Check the *Use First Line for Column Titles* option.
	- c. Click *OK*.

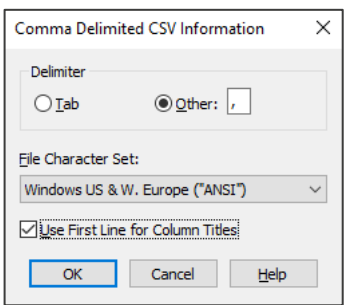

Figure 24:MapInfo Pro Comma Delimited CSV Information dialog.

*When the table has loaded, the outputfile Browser window will open. This may take a while.* 

| <b>MAP</b>                               | <b>SPATIAL</b>     | LAYOUT<br><b>RASTER</b>                                            | <b>ROUTEFINDER</b>        |                                                                           |                                                                                     |                                               |                                         |                                           |                                                        |                                       |                                                                  |                                           |                        |  |
|------------------------------------------|--------------------|--------------------------------------------------------------------|---------------------------|---------------------------------------------------------------------------|-------------------------------------------------------------------------------------|-----------------------------------------------|-----------------------------------------|-------------------------------------------|--------------------------------------------------------|---------------------------------------|------------------------------------------------------------------|-------------------------------------------|------------------------|--|
| ew Table<br>kport<br>hiversal Translator | o<br>Select<br>SQL | Invert<br><b>BO</b> Clear<br>$\mathbb{R}$ Find $\tau$<br>Selection | G<br>Jodate Appe<br>clump | R<br>Ħ.<br>Objects<br>Edit                                                | $\sqrt{1}$ Info<br>& Hotlink<br>Hotlink Options B Gridlines<br><b>Browser Tools</b> | $\sqrt{5}$ Pick Fields<br>A <sup>*</sup> Font | $AL$ Sort $\sim$<br><b>26</b> Clear All | C <sup>o</sup> Ro-Sort<br>Sort and Filter | Filter - <b>C</b> Sort On / Off<br><b>B</b> Add to Map | 露<br>Database<br>Table<br>Maintenance | <b>Did</b> Library -<br>TO Raster -<br><b>Chi</b> Web Services - | E<br>Calculate<br>Statistics<br>Calculate |                        |  |
| <b>ED</b> outputfile Browser •           |                    |                                                                    |                           |                                                                           |                                                                                     |                                               |                                         |                                           |                                                        |                                       |                                                                  |                                           |                        |  |
| ID                                       |                    | <b>NAMES URI</b>                                                   |                           |                                                                           | NAME1                                                                               |                                               |                                         |                                           | NAME1 LANG NAME2 NAME2 LANG TYPE                       |                                       | <b>LOCAL TYPE</b>                                                |                                           | <b>GEOMETRY X GEOM</b> |  |
|                                          |                    |                                                                    |                           | osqb4000000074541653 http://data.ordnancesurvey.co.uk/id/4000000074541653 | Westing                                                                             |                                               |                                         |                                           |                                                        | populatedPlace                        | Other Settlement                                                 |                                           | 457.077                |  |
|                                          |                    |                                                                    |                           | osqb4000000074557431 http://data.ordnancesurvey.co.uk/id/4000000074557431 | Underhoull                                                                          |                                               |                                         |                                           |                                                        | populatedPlace                        | Other Settlement                                                 |                                           | 457.621                |  |
|                                          |                    |                                                                    |                           | osgb400000074557428 http://data.ordnancesurvey.co.uk/id/4000000074557428  | Gunnister                                                                           |                                               |                                         |                                           |                                                        | populatedPlace                        | Other Settlement                                                 |                                           | 458,754                |  |
|                                          |                    |                                                                    |                           | osgb4000000074569332 http://data.ordnancesurvey.co.uk/id/4000000074569332 | Gloup                                                                               |                                               |                                         |                                           |                                                        | populatedPlace                        | Hamlet                                                           |                                           | 450,678                |  |
|                                          |                    |                                                                    |                           | osqb4000000074568983 http://data.ordnancesurvey.co.uk/id/4000000074568983 | Midbrake                                                                            |                                               |                                         |                                           |                                                        | populatedPlace                        | Hamlet                                                           |                                           | 453.085                |  |
|                                          |                    |                                                                    |                           | osqb4000000074557427 http://data.ordnancesurvey.co.uk/id/4000000074557427 | Uyeasound                                                                           |                                               |                                         |                                           |                                                        | populatedPlace                        | Other Settlement                                                 |                                           | 459.634                |  |
|                                          |                    |                                                                    |                           | osgb400000074557429 http://data.ordnancesurvey.co.uk/id/4000000074557429  | Burragarth                                                                          |                                               |                                         |                                           |                                                        | populatedPlace                        | Other Settlement                                                 |                                           | 457,899                |  |
|                                          |                    |                                                                    |                           | osgb4000000074568982 http://data.ordnancesurvey.co.uk/id/4000000074568982 | Cullivoe                                                                            |                                               |                                         |                                           |                                                        | populatedPlace                        | Village                                                          |                                           | 454,263                |  |
|                                          |                    |                                                                    |                           | osqb400000074557430 http://data.ordnancesurvey.co.uk/id/4000000074557430  | Wick                                                                                |                                               |                                         |                                           |                                                        | populatedPlace                        | Hamlet                                                           |                                           | 457,132                |  |
| ZE29DN                                   |                    |                                                                    |                           | http://data.ordnancesurvey.co.uk/id/postcodeunit/ZE29DN                   | ZE2 9DN                                                                             |                                               |                                         |                                           |                                                        | other                                 | Postcode                                                         |                                           | 459.957                |  |
| ZE29DW                                   |                    |                                                                    |                           | http://data.ordnancesurvey.co.uk/id/postcodeunit/ZE29DW ZE2 9DW           |                                                                                     |                                               |                                         |                                           |                                                        | other                                 | Postcode                                                         |                                           | 458,757                |  |

Figure 25:MapInfo Pro *outputfile Browser* window

7. To create the points from the table, from the *SPATIAL tab* click *Create* > *Create Points*.

|                                                             |                                                                                     |                                                                            |                                  |                |                   |                    | *Untitled.wor- |
|-------------------------------------------------------------|-------------------------------------------------------------------------------------|----------------------------------------------------------------------------|----------------------------------|----------------|-------------------|--------------------|----------------|
| <b>SPATIAL</b><br><b>AAP</b>                                | <b>ROUTEFINDER</b><br>LAYOUT<br><b>RASTER</b>                                       |                                                                            |                                  |                |                   |                    |                |
| Invert<br>$\bullet$<br><b>DO</b> Clear<br>$Q_n$ Find $\sim$ | Combine -<br>$Solit$ -<br>Clear Erase<br>Profisaggregate<br>Buffer<br>Target Target | $f \times Y$ $R$ $R$<br>Nodes Modify Fix/Clean Transform Convert Calculate | Lie Clear Man Objects            | Style<br>Inser | Regions Dimension | Create             | Geocode        |
| selection                                                   | Edit                                                                                |                                                                            |                                  |                | Create            | $X_0$              |                |
| outputfile Browser •                                        |                                                                                     |                                                                            |                                  |                |                   | Create             |                |
| ID                                                          | <b>NAMES URI</b>                                                                    | <b>NAME1</b>                                                               | NAME1 LANG NAME2 NAME2 LANG TYPE |                | <b>LOCAL</b>      | Points             | GE             |
| osgb4000000074541653                                        | http://data.ordnancesurvey.co.uk/id/4000000074541653                                | Westing                                                                    |                                  | populatedPlace | Other S           | XY/                |                |
| osgb4000000074557431                                        | http://data.ordnancesurvey.co.uk/id/4000000074557431                                | Underhoull                                                                 |                                  | populatedPlace | Other             |                    |                |
|                                                             | osgb4000000074557428 http://data.ordnancesurvey.co.uk/id/4000000074557428           | Gunnister                                                                  |                                  | populatedPlace | Other             | Line from<br>Table |                |
|                                                             | osgb4000000074569332 http://data.ordnancesurvey.co.uk/id/4000000074569332           | Gloup                                                                      |                                  | populatedPlace | Hamlet            |                    |                |
|                                                             | osgb4000000074568983 http://data.ordnancesurvey.co.uk/id/4000000074568983           | Midbrake                                                                   |                                  | populatedPlace | Hamlet            | XY                 |                |

Figure 26:MapInfo Pro UI showing the *Spatial > Create > Create Points* action and the *outputfile Browser* window.

- 8. In the Create Points dialog:
	- a. Projection: Change this from Longitude / Latitude (WGS 84) to British National Grid [EPSG:27700].

*The easiest way to do this is to click the ellipsis button (to the right of the Projection field), press B on your keyboard 6 times, highlight British National Grid [EPSG:27700] in the results, and then click OK.*

b. using Symbol: Optionally, change the symbol from a square (default style) by clicking the symbol button and following the instructions.

*This example uses a red star that is more visible than the default square.* 

- c. Leave the other settings as they are (including Get X Coordinates from: *GEOMETRY\_X* and Get Y Coordinates from: *GEOMETRY\_Y*).
- d. Click *OK*.

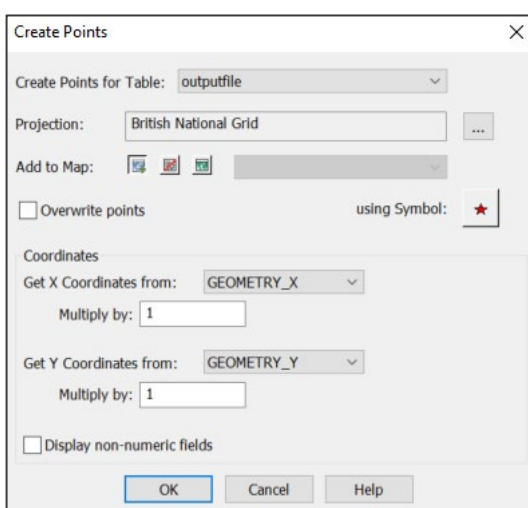

Figure 27:MapInfo Pro Create Points dialog.

*A progress bar will display and then close automatically when the geoprocessing is complete.*

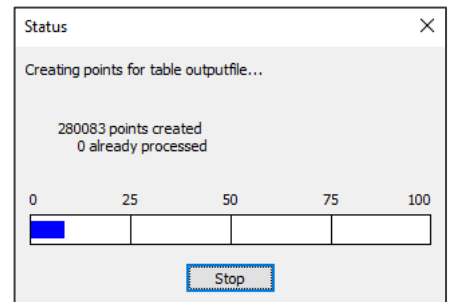

Figure 28:MapInfo Pro geoprocessing Status dialog.

*When the process is complete, the points will display in the map pane in your chosen point style. The result will look similar to the example below:* 

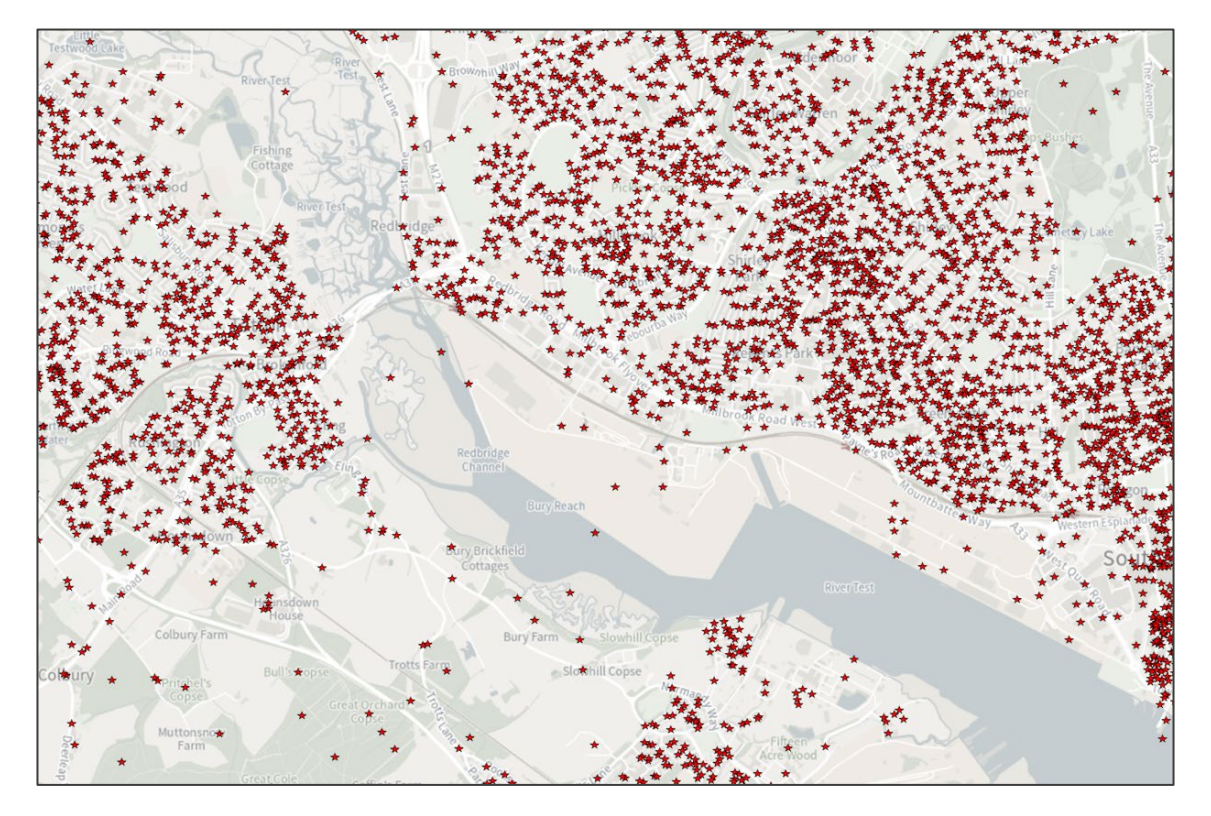

Figure 29:MapInfo Pro UI showing loaded OS Open Names data in the map pane.

*A .tab file (and associated .MAP and .ID files) is automatically created in the same folder as outputfile.csv. However, these are temporary files created as part of the point creation process and are difficult to query.*

- 9. To save the *outputfile* layer as a true .tab file:
	- a. From the *HOME* tab, click *Save* > *Save Copy As*.
	- b. In the Save Copy As dialog, select *outputfile* and click *Save As…*

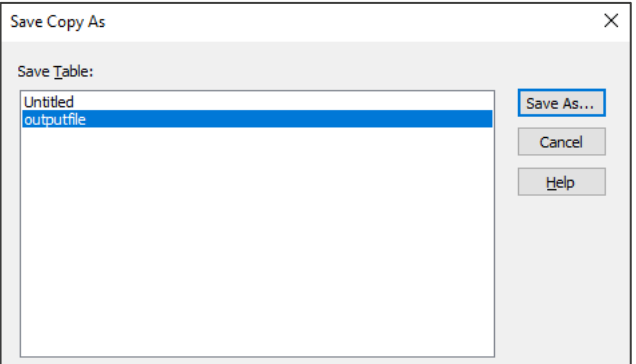

Figure 30:MapInfo Pro Save Copy As dialog with *outputfile* selected.

c. In the Save Copy of Table As dialog, navigate to the location where you would like to save the .tab file, name the file, select *MapInfo Extended (\*.tab)* in the Save as type field, and then click *Save*.

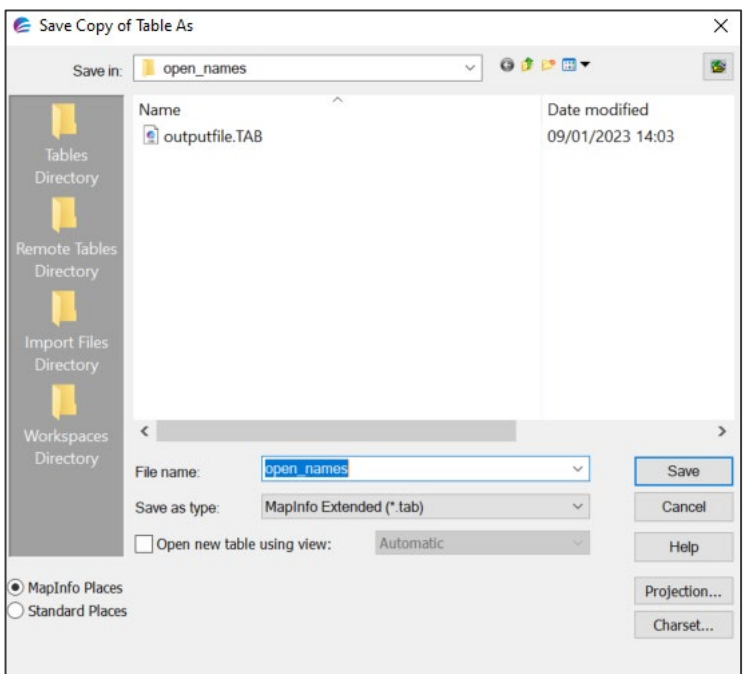

Figure 31:MapInfo Pro Save Copy of Table As dialog showing how to save *outputfile* as a true .tab file.

*A progress bar will once again appear and then disappear when the save has completed.*

*The new .tab file, which is far easier to query, will now be available to use in MapInfo.*

## <span id="page-24-0"></span>4.5 Cadcorp SIS Desktop

The following step-by-step instructions show you how to load OS Open Names CSV files into Cadcorp SIS. They were prepared using version 9.0.2275.64 9 (build date July 17, 2020).

#### <span id="page-24-1"></span>4.5.1 Loading and displaying the CSV supply

To load and display CSV data in Cadcorp SIS:

- 1. Open Cadcorp
- 2. From the File tab, click *New > Blank Map*.

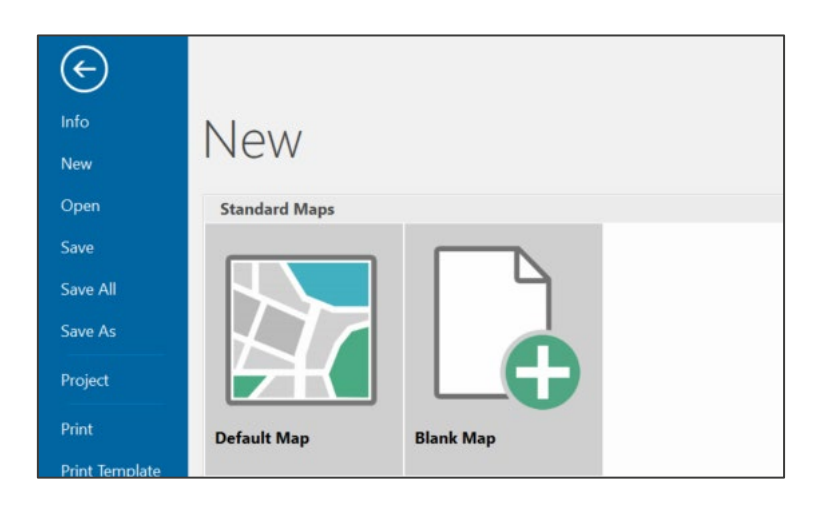

Figure 32:Cadcorp UI showing the *File > New > Blank Map* action.

3. Add a background map for geographic context:

*Cadcorp has incorporated the OS Data Hub Web Map Tile Service into their Overlays*.

- a. Click *Add Overlay* > *Ordnance Survey (GB)* > *OS (GB) Data Hub* > *OS Maps API*.
- b. In the OS (GB) Data Hub confirmation dialog, select:
	- i) *Yes,* to use the default Cadcorp AKI key.
	- ii) *No,* to enter your own API key.
- c. Click *Next>*.

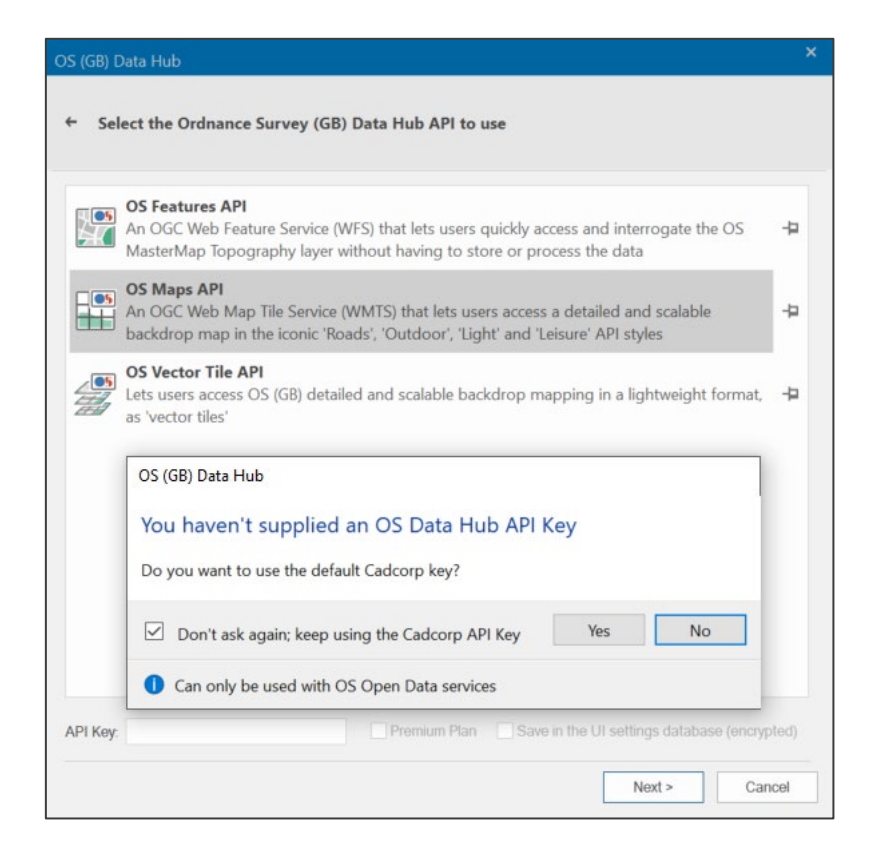

Figure 33:Cadcorp OS (GB) Data Hub dialog with the *OS Maps API* option selected.

d. Select your layer style and then click *Finish*.

*There are four styles in two projections to choose from.* 

|                    | OS Data Hub Maps API Layers                                                                                                    | × |
|--------------------|----------------------------------------------------------------------------------------------------|---|
|                    | Select the OS Data Hub Maps API Layer to add                                                                                                  |   |
| Layers             |                                                                                                    |   |
| OS 'Light' style   | <b>Light Style (British National Grid)</b><br>Map Tiles generated from OS Open Zoomstack and the OS MasterMap Topography Layer, in the        |   |
| OS 'Outdoor' style | <b>Outdoor Style (British National Grid)</b><br>Map Tiles generated from OS Open Zoomstack and the OS MasterMap Topography Layer, in the      |   |
| OS 'Road' style    | Road Style (British National Grid)<br>Map Tiles generated from OS Open Zoomstack and the OS MasterMap Topography Layer, in the                |   |
|                    | Leisure Style (British National Grid)<br>Map Tiles generated from OS Leisure maps                                                             |   |
|                    | Light Style (WGS 84 / Pseudo-Mercator)                                                                                                    |   |
|                    | Map Tiles generated from OS Open Zoomstack and the OS MasterMap Topography Layer, in the<br>OS 'Light' style, in a CRS widely used on the web |   |
| Tile Image Format: | image/png                                                                                                    |   |

Figure 34:Cadcorp OS Data Hub Maps API Layers dialog.

*You should now see the OS Maps API in your SIS Workspace Definitions.*

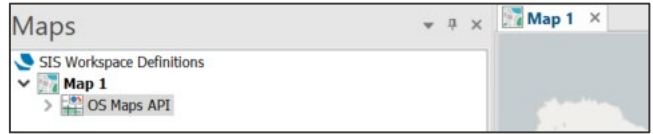

Figure 35:Cadcorp UI showing *OS Maps API* in SIS Workspace Definitions.

4. From the *Create* tab, click *Insert* > *Insert Points from CSV File*.

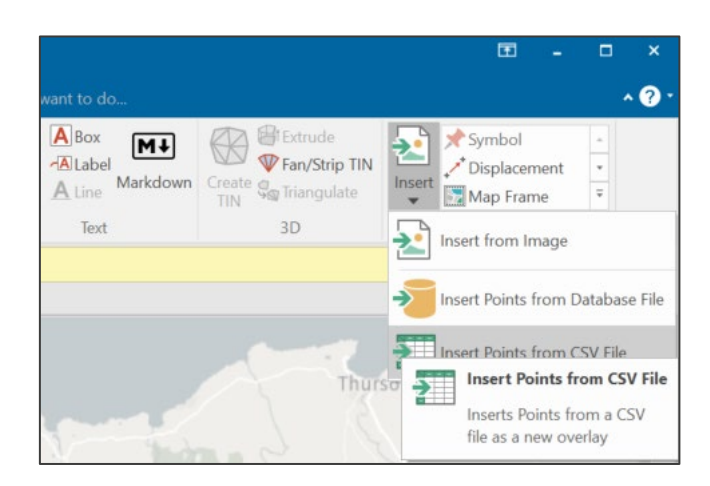

Figure 36:Cadcorp UI showing *Create > Insert > Insert Points from a CSV File* action.

- 5. Browse to and select *outputfile.csv*, and then click *Next>*.
- 6. In the Database file dialog:
	- a. File Type: Select *Delimited.*
	- b. Click *Next>*.

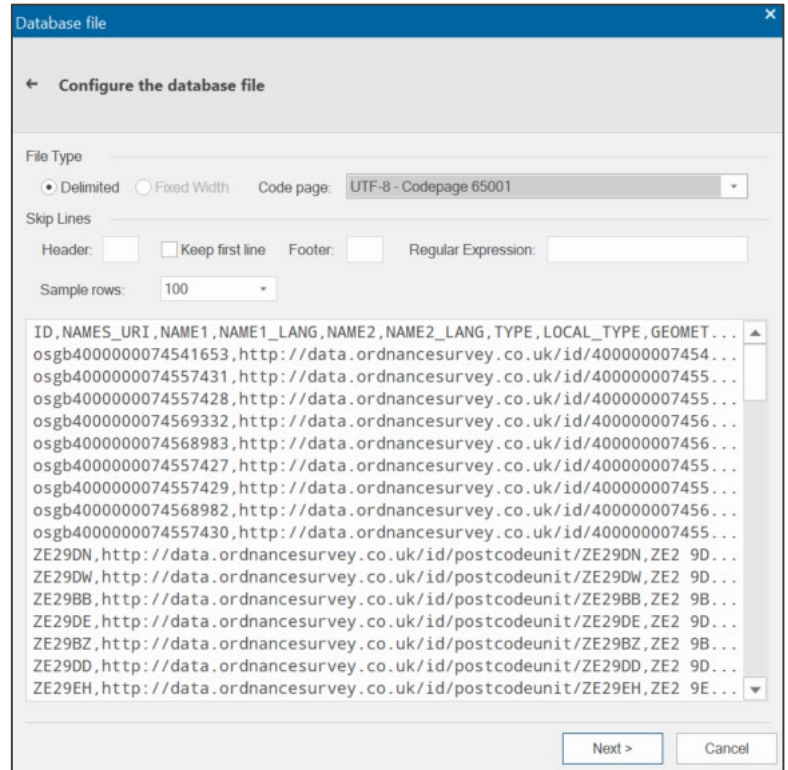

Figure 37:Cadcorp Database file dialog showing *Delimited* option selected.

- 7. In the File format dialog:
	- a. Field Delimiter: Select *Comma*.

OS OPEN NAMES – GETTING STARTED GUIDE January 2023

- b. Select *First Row Contains Field Names*.
- c. Click *Next>*.

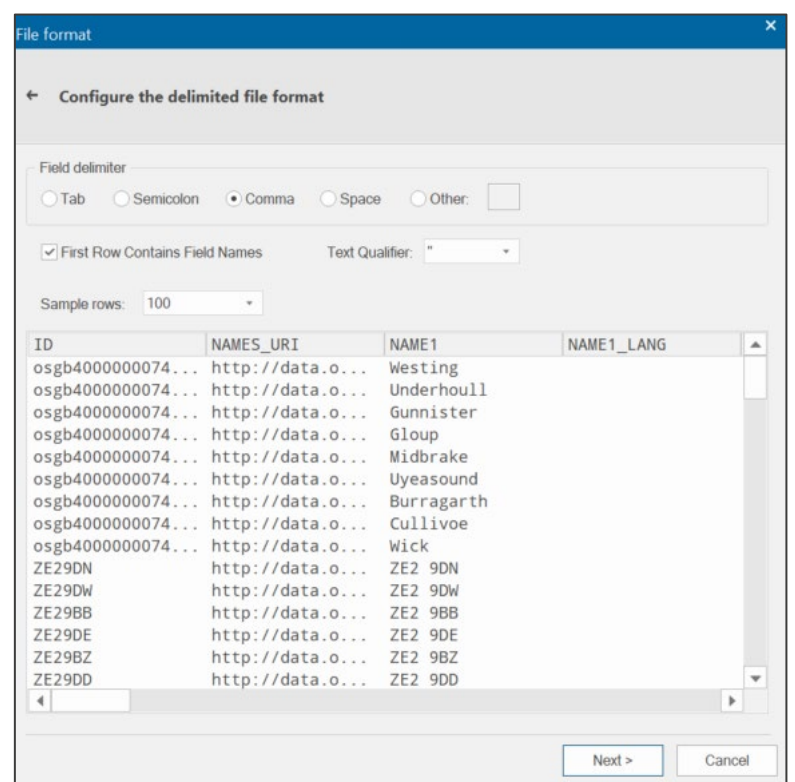

Figure 38:Cadcorp File format dialog showing *Comma* and *First Row Contains Field Names* options selected.

8. In the Database columns dialog, click *Next>*.

- 9. In the Recordset dialog, select which columns can be queried:
	- a. To select all columns, click *outputfile* in the Database Tables/Columns field and then click  $\mathbb F$ (forward icon).

*This adds all columns to the Selected columns field on the right.* 

b. Click *Next>*.

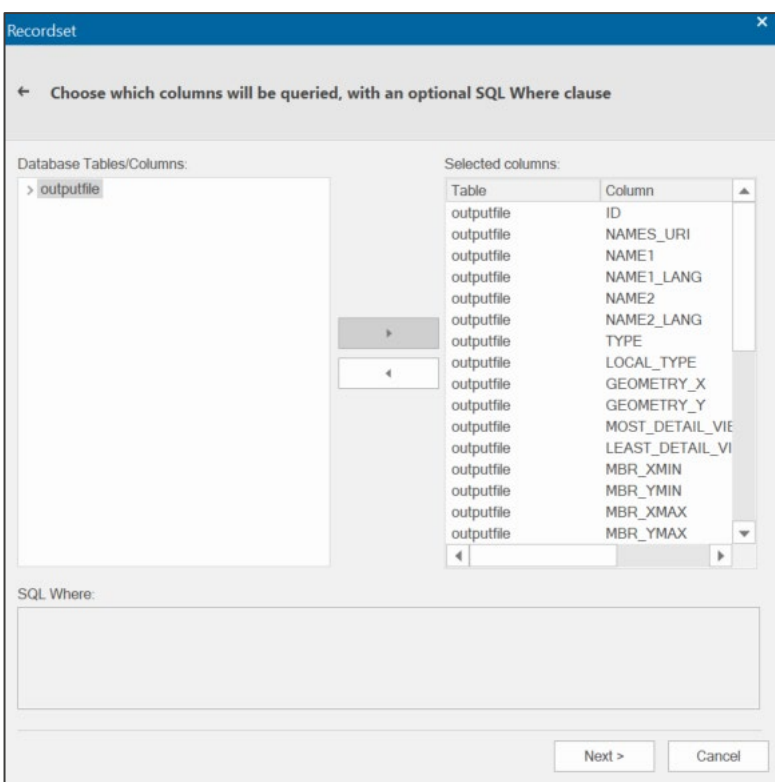

Figure 39:Cadcorp Recordset dialog showing all output file columns in the Selected columns field.

#### 10. In the View Points dialog:

- a. X Field: Select *Geometry\_X*.
- b. Y Field: Select *Geometry\_Y*.

*The above settings determine which fields have your Easting and Northing.* 

c. Click *Finish*.

*You can view the points created counter on the bottom left of the dialog.* 

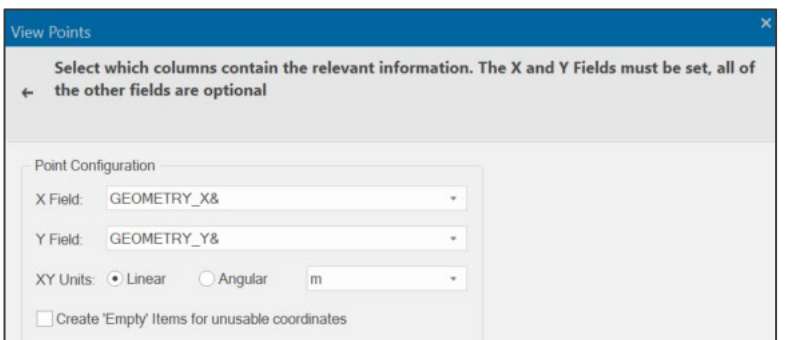

Figure 40:Cadcorp View Points dialog showing Point Configuration field options.

*It may take a while for the table to load in the map pane. The result will look similar to the example below.* 

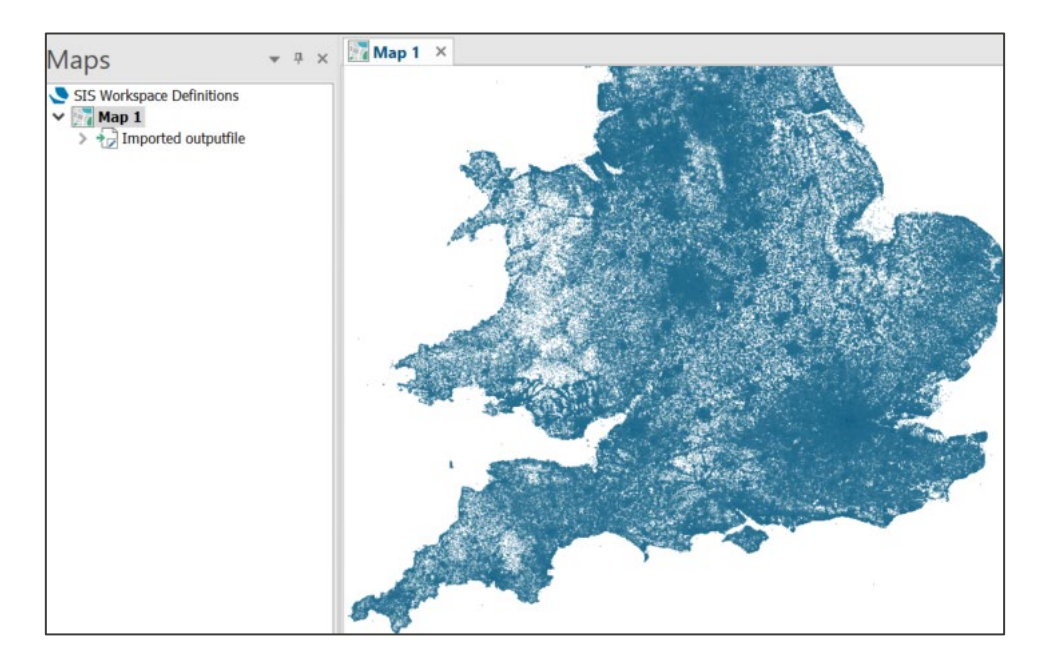

Figure 41:Cadcorp UI showing loaded OS Open Names data in the map pane.

- 11. To make the points more visible:
	- a. Right-click *Imported outputfile* in SIS Workspace Definitions and then click *Properties* in the context menu.
	- b. In Geometry, select the *Override* checkbox next to the Pen, Brush and Symbol fields.
	- c. In Scale Overrides, change the entry in the Point field to *-0.1*.

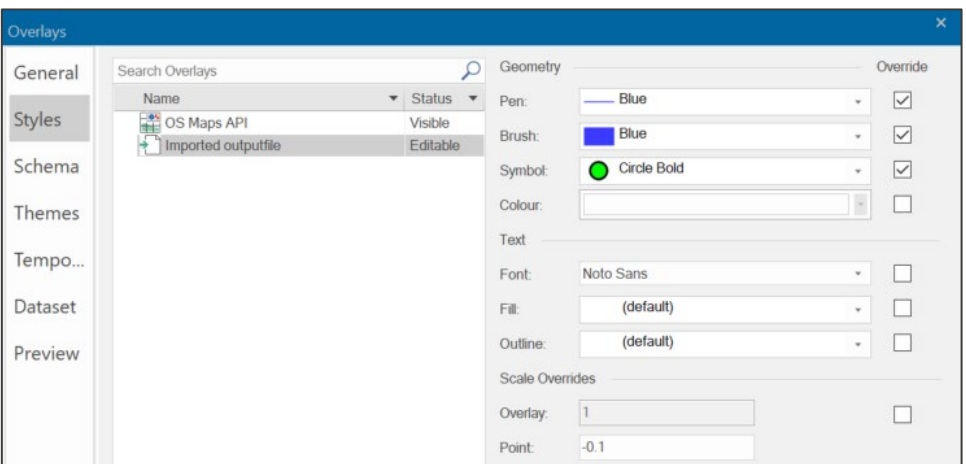

Figure 42:Cadcorp Overlays dialog showing *Styles* tab options.

*The points will now be visible and will look similar to the example below.*

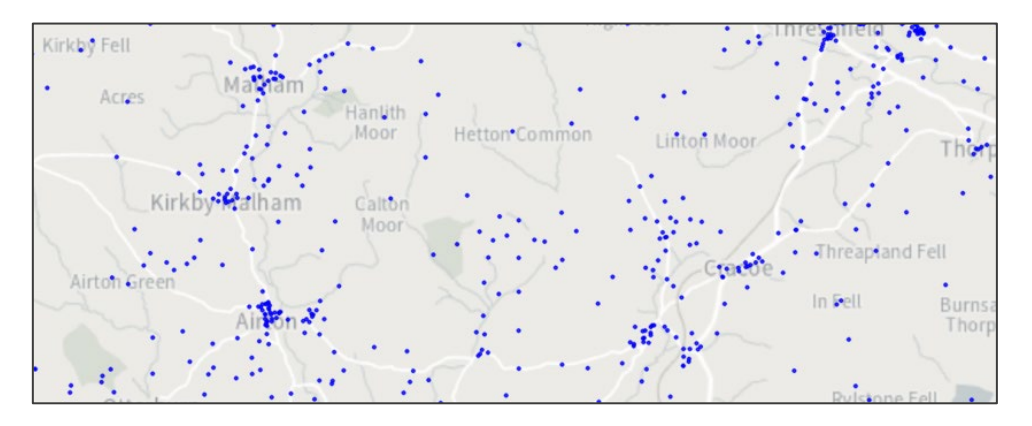

Figure 43:Cadcorp UI showing loaded OS Open Names data with visible points in the map pane.